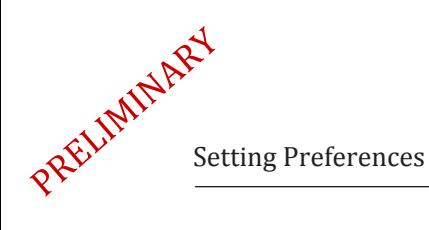

# **8 Setting Preferences**

#### **About this Section**

This section explains the Preferences panel. CableEye is a powerful software that includes several options that can be customized. Most of these options will be located in the preferences panel.

Follow this index to jump quickly to a topic of interest:

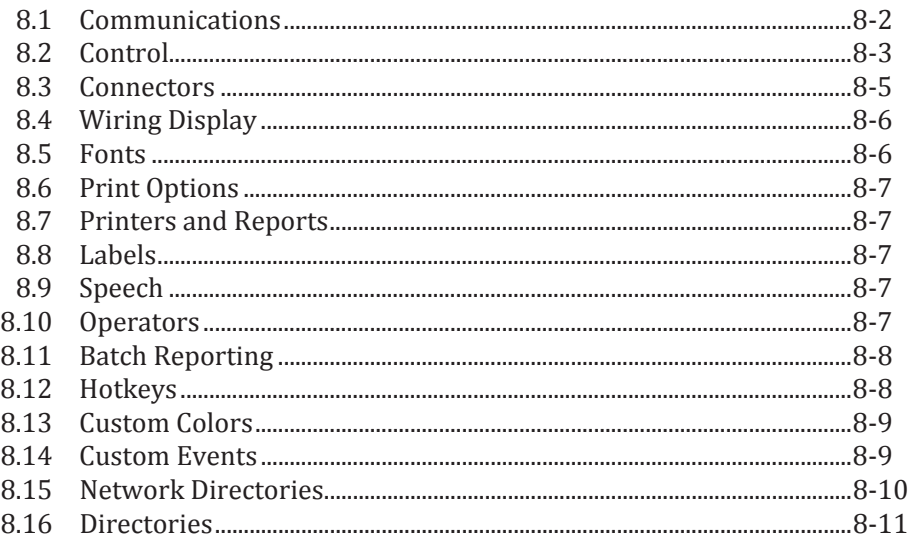

<span id="page-1-0"></span>The CableEye Preferences menu contains several options that allow you to define preferences and special settings that control many of the functions of both your CableEye tester and software.

Clicking on the Preferences menu displays the drop down shown on the right.

Clicking on the PREFS button located at the left side of the screen will take you directly to the Preferences panel.

All these options will be explained in detail in this section.

## *8.1 Communications*

Most of the Communications panel applies only to old serial communications testers. If you have a tester that connects to the computer via USB cable, the hardware type will be automatically set and no other changes in these settings are required.

For the serial port testers, this panel allows you to specify the physical connection between your computer and the CableEye tester. You typically use this only when first setting up your CableEye installation.

The Port Properties selections determine the CableEye model you are using and the serial (COM) port by which it is connected.

CableEye uses the Transfer Size setting to determine how many bytes of data are written to and read from the CableEye fixture at one time. Making this value larger can improve performance, but making it too large (more than 7 or 8 in most cases) can cause communications problems.

The Accelerated check box tells CableEye to use the serial port accelerator driver that is installed along with the CableEye software. Using the accelerator can increase acquisition time performance by a factor of 3.

The Serial Port Logging check box in the Debugging section tells CableEye to create a log file in your ...CableEye\Software directory named CiSerialPort.log that details the communications transactions between CableEye and the test fixture. You should leave this box unchecked unless instructed to check it by CAMI support staff.

ю

₽ Ō

**PREFS** 

Vi

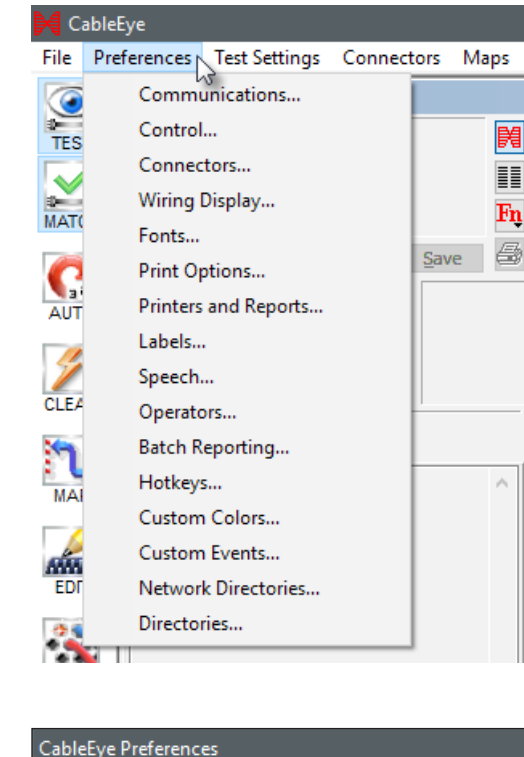

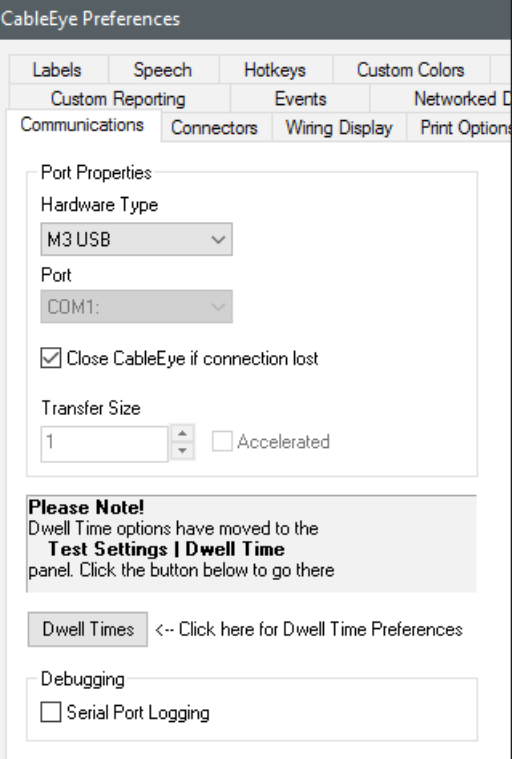

# <span id="page-2-0"></span>*8.2 Control*

This panel offers miscellaneous options that control several CableEye features.

**Auto Search After Test** - If match data is not loaded when test data is acquired, CableEye will automatically search for a match from the saved cables. If a unique match is found, the match data will be loaded with that cable. If several cables match the acquired data, nothing will be loaded.

**Enable TEST Pushbutton** - You can disable the TEST pushbutton in the tester by unchecking this box. This is useful if you plan to use only the screen to trigger the test.

**Disable LEARN CABLE when write Protected** - Checking this option will disable the LEARN CABLE function when you log in with operator privileges.

**Use XP Themes** - Intended to use the standard windows XP screen theme. This will change all the windows graphics in the screen to reflect the older style.

#### **Select Text when Navigating Grid**

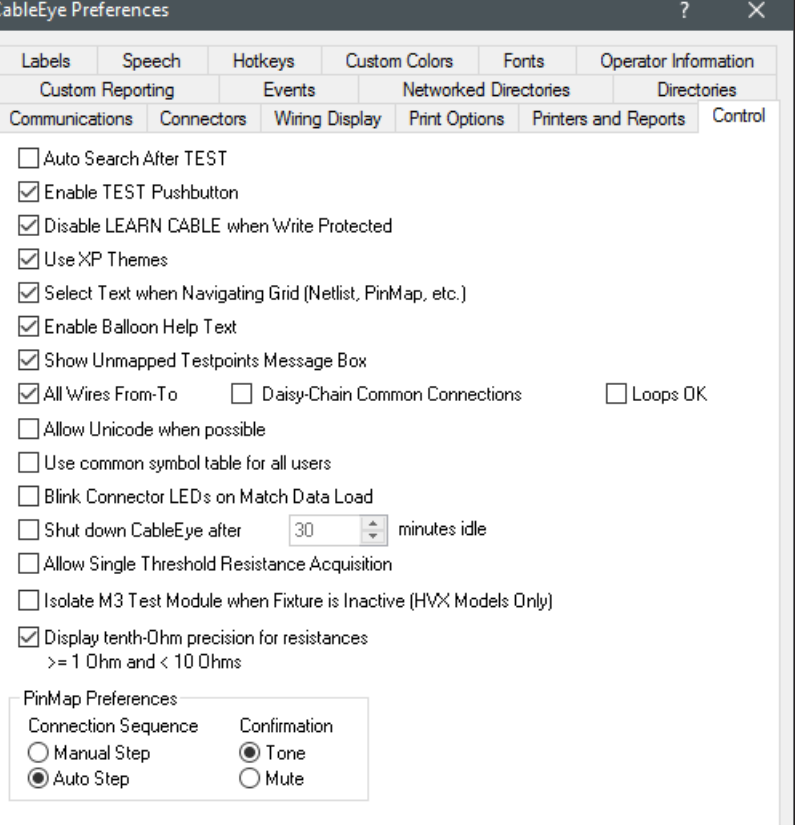

- With this option enabled, if you click on a cell in the netlist or PinMap, the entire text in the cell is automatically selected, otherwise, the cursor is inserted at the end of the text. Depending on the requirement, this can be useful to replace text, or add text to the end, respectively.

**Enable Balloon Help Text** - This option enables the use of hovering text to display information of a function or button. If you hover on top of a button for at least a second, you will see some text appearing, normally displaying the name of the button or sometimes describing the tool.

**Show Unmapped Testpoints Message Box** - When using a custom map, if you test a cable that contains test points that were not mapped, you will get a warning message box, explaining that some unmapped test points were found. Uncheck this box to eliminate the warning. More about custom maps in section 9.

**All Wires From-To** - By default, CableEye displays common connections in the netlist as a single cell, like this  $\boxed{1 \quad 1.3.6.11}$ , where pins 1,3,6 and 11 are shorted together. Enabling "All Wires From-To" will display the common connections in separate lines as shown in the image on the right.

**Daisy-Chain Common Connections** - You can enable this option in combination with "All Wires From-To" to Daisy-Chain the common connections in separate lines. The result obtained for the same previous example is displayed on the right. This option is useful to separate connections in an easier to read format. Sometimes this is also useful to define the actual physical way that the harness is wired.

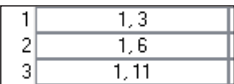

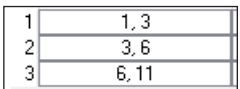

**Loops OK** - In the previous examples, in a From-To netlist, if you attempt to close a connection as shown on the right, you will get an error and you will not be able to add the line. This is because the [11,1] connection already exists by daisy-chaining the cells above it. Sometimes, when editing a netlist, it is useful to be able to create these loops and then clean the connections at the end. Checking the Loops OK option allows you to define these loop connections.

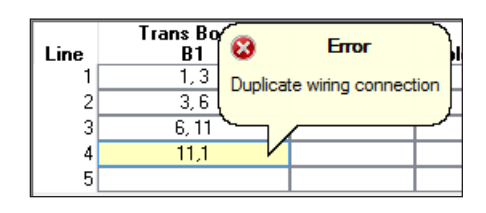

**Allow Unicode when possible** - Some files handled by CableEye are written in ASCII format, and this option will allow these files to be written in Unicode when possible.

**Use common symbol table for all users** - A symbol table contains all the variables handled by CableEye for a specific operator. If this option is checked, the same symbol table will be used by all the operators.

**Blink Connector LEDs on Match Data Load** - When a custom map is created for a harness, a test point can be defined as an LED contact for each one of the connectors in the map. This LED will blink when the match data for that connector is loaded, only if this option is enabled.

**Shut down CableEye after X minutes idle** - The CableEye software will shutdown automatically after X number of minutes. If you have your computer speakers on, you will hear warning beeps, when the software is about to close. You will also see the warning in

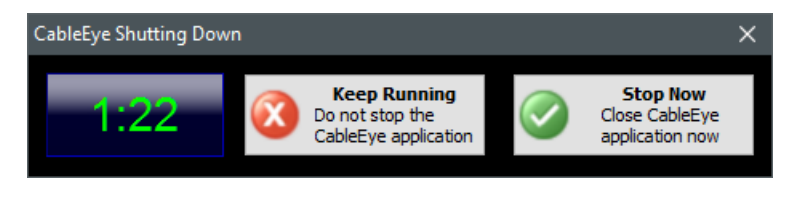

the screen, which will allow you to cancel the shut-down if needed.

**Allow Single Threshold Resistance Acquisition** - This option allows you to measure wire resistance in single threshold mode, if the wire resistance is defined in the match data. Note that the resistance should be defined as a wire  $\rightarrow$  and not as a resistor  $\boxed{W}$  for this option to work.

**Isolate M3 Test Module when Fixture is Inactive (HVX Models Only)** - This option only available in a High Voltage model, isolates the low voltage module from the high voltage by activating all the relays in the HVX module. This protects the low voltage unit from static discharge and other situations, under critical circumstances.

**Display tenth-Ohm precision for resistances** - When making resistance measurements in the range from 1Ω to 9Ω, if this options is enabled, the software will display tenth-Ohm precision results. For example,  $1.5Ω$ ,  $5.3Ω$ ,  $9.9Ω$ , etc.

#### **PinMap Preferences:**

**Connection Sequence -** When using the test probe in PinMap, touching a pin will assign it to the current selected cell, and it will move automatically to the next cell if you select **Auto Step.** However, if Manual Step is selected, you have to manually click the next cell that you want to probe.

**Confirmation** - If **Tone** is selected, you will hear a Tone form your speakers when a pin is probed in PinMap. **Mute** will not generate any sound.

#### <span id="page-4-0"></span>*8.3 Connectors*

The Connectors page allows you to configure how connectors are assigned to your Test Data when data is received from the tester, and also how the connectors are displayed on the Graphic View.

For detailed information about this section, you can click the question mark (?) on the top right corner of the preferences panel and then click anywhere in the Connectors panel. This will open the CableEye help system.

**Connector Mapping** - Determines how CableEye interprets the raw testpoint data received from the tester. Before the Test Data is displayed in either Netlist or Graphical form, the individual testpoints on the tester must be assigned to a specific pin and connector. This option functions exactly as the Connectors menu in the top of the CableEye screen.

*CB Boards* uses the Jumper ID on a standard CB board to display the proper connector graphics in the screen.

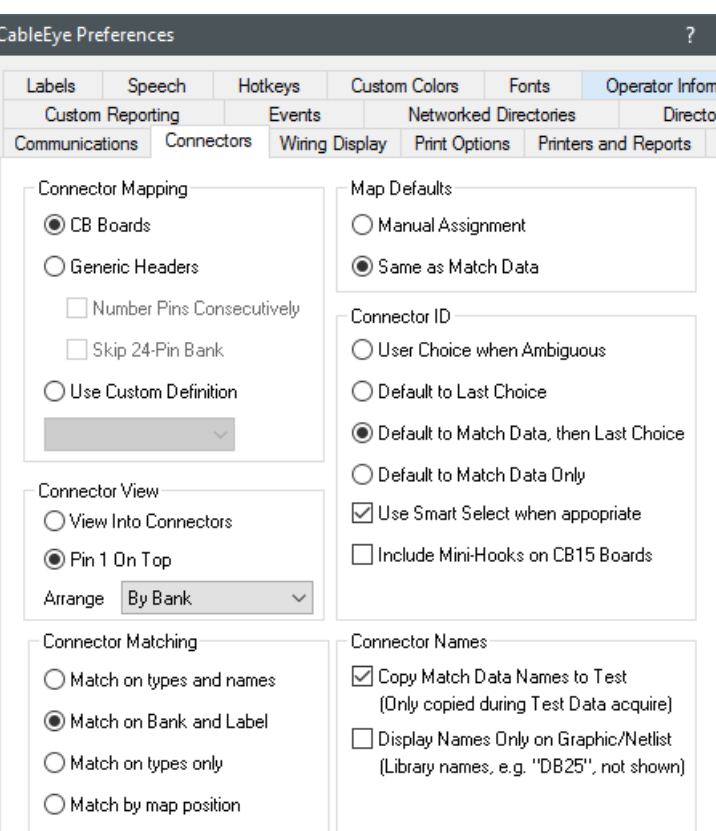

*Generic Headers* displays the result as they are found directly in the CableEye 64-pin headers. This is normally represented as B1:15, for test point 15 in bank 1. Generic headers displays everything connected to the headers and it's a perfect tool for debugging troubleshooting maps.

Use Custom Definition will use a custom map to display the results in the screen. A map needs to be created to use this option. Read section 9 - Custom Fixturing to learn more about custom maps.

**Connector View** - Determines the default orientation of connectors in the Graphical View of a cable.

View Into Connectors tells CableEye to always display connectors in their normal orientation -- that is, as if you were looking "into" the connector as it is arranged on the test fixture.

Pin 1 On Top tells CableEye to orient the connector so that pin 1 is closer to the top and closer to the left of the connector shell.

The Arrange dropdown tells CableEye how to arrange connectors on the display screen (and also printed reports), as shown:

- By Bank lays out the connector display so that the relative position and left-right orientation of the connectors corresponds to their physical bank layout on the tester. This is the default.
- Left to Right lays out the connectors in a left-to-right, top-to-bottom pattern.

<span id="page-5-0"></span>• Top to Bottom lays out the connectors in a top-to-bottom, left-to-right pattern.

**Connector Matching** - When comparing two cables, the connectors can be matched in different ways. You can choose any of the 4 options, to match the proper connectors based on position, name, type or map definition.

**Map Defaults** - CableEye uses the Map Defaults settings during Test Data acquisition to determine whether it will automatically load and use fixture (PinMap) files associated with your Match Data.

- Manual Assignment tells CableEye to always use the current Connector Mapping settings, regardless of whether or not Match Data is loaded and regardless of whether or not the Match Data has an associated fixture map.
- Same as Match Data tells CableEye to use the current Connector Mapping settings unless there is Match Data loaded and the Match Data has an associated fixture map. In that case, the Match Data's fixture map is used to interpret the test point data and create the Test Data cable image.

**Connector ID** - This option was explained in section 2.12 on page 2-23. Refer to that section for detailed information.

#### **Connector Names**

- Copy Match Data Names to Test Copies the connectors data from the loaded cable into the test data when the cable is tested.
- Display Names Only on Graphic/Netlist If this option is checked, the library name of the connector is not shown in graphics or netlist mode, and only the Connector name is displayed.

۲

## *8.4 Wiring Display*

This panel controls the colors of the graphics display. You can manually change the colors of text, background, wires, fixture, pins and highlight. You can also choose from one of the preset schemes by clicking in the Color Schemes drop down menu.

The Show View buttons checkbox controls whether or not to show the View Button in the graphics display window, which controls the orientation of the connector in the screen.

If a cable fails and you have Remove Unused Connectors checked, the difference window will only display the connectors that are affected by the fail. All other connectors will be hidden.

#### *8.5 Fonts*

The Fonts panel allows you to change the font of several items in the CableEye software. As shown in the right, you can change the fonts of the Graphics Pin Labels or the Net List for example.

Note that you will need to refresh the screen which you made changes to, so the new font is displayed.

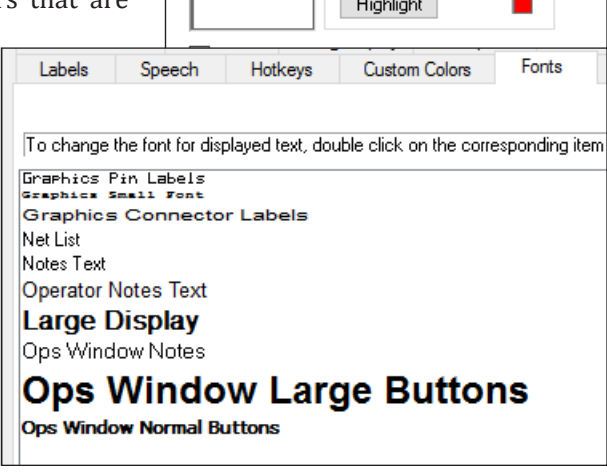

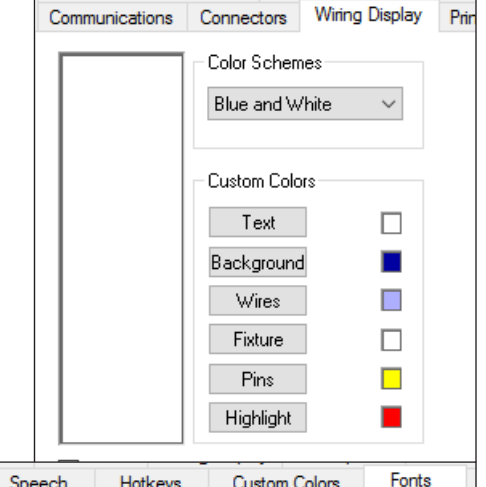

<span id="page-6-0"></span>For example, if you change the Net List font, you will need to close the Match Data and Test Data windows and open them again to see the change.

# *8.6 Print Options*

The Print Options panel is described in detail in section 5.1.3 on page on page 5-5.

## *8.7 Printers and Reports*

The Printers and Reports panel is described in detail in section 5.1.1 on page 5-2 and section 5.4.1 on page 5-10.

#### *8.8 Labels*

The Labels panel is described in detail in section 5.2 on page 5-7.

## *8.9 Speech*

CableEye has the capability to speak messages back to the operator, using voice fonts installed on windows. The speech panel controls these speech options

The speech output is enabled by checking the **Enable** check box located in the top left corner.

In the **Voice** drop down menu you can choose the voice font of your choice. Normally, depending on the operating system, windows will be installed with a couple of voice fonts, normally a male and a female font. You can install other voice fonts as well and choose them from the list.

You can choose where the audio is going to play from the **Output Device** drop down. This can be external or internal speakers or any audio device connected to your PC.

When CableEye needs to speak single letters, it uses the NATO terminology by default, so "A" will be spoken as "Alpha" and "B"as "Bravo" and so on. You can, however, change the default for a custom terminology, for each one of the alphabet letters. You can make this change in the **Alphabet** section at the bottom of the panel.

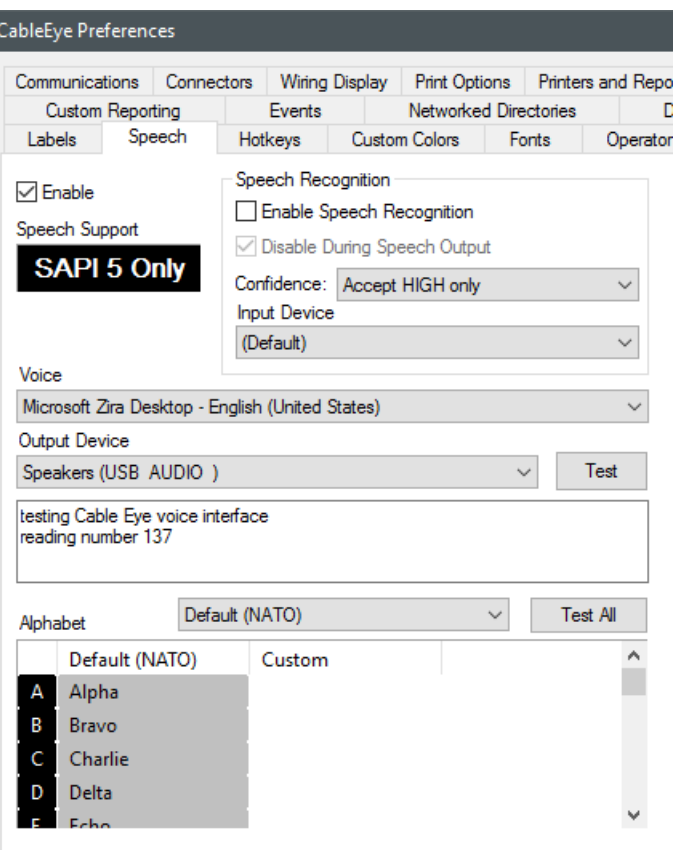

At any moment, you can click on the Test or Test All buttons to tryout the speech options, which will not only test that the proper speakers are selected, but as well that the current text is spoken clear.

#### *8.10 Operators*

The Operators panels is described in detail in section 2.15, Users, Passwords and Privileges on page 2-25.

# <span id="page-7-0"></span>*8.11 Batch Reporting*

In **Batch Data Stored with Cable**, you can define variables that will be saved with your cable if you use the Save button of Save automatically in a Macro or Javascript. This data can then be restored if the cable is loaded, and be displayed in a report.

In the **Report Notes Format**, you can predefine general notes for all your cables. If a cable doesn't include notes, it will use these default notes. You can enter the notes exactly the same way as you do in the Notes tab in the match data window.

The **Log Data** section is described in detail in LOG-EXAMPLE 3 in Section 7, page 7-4.

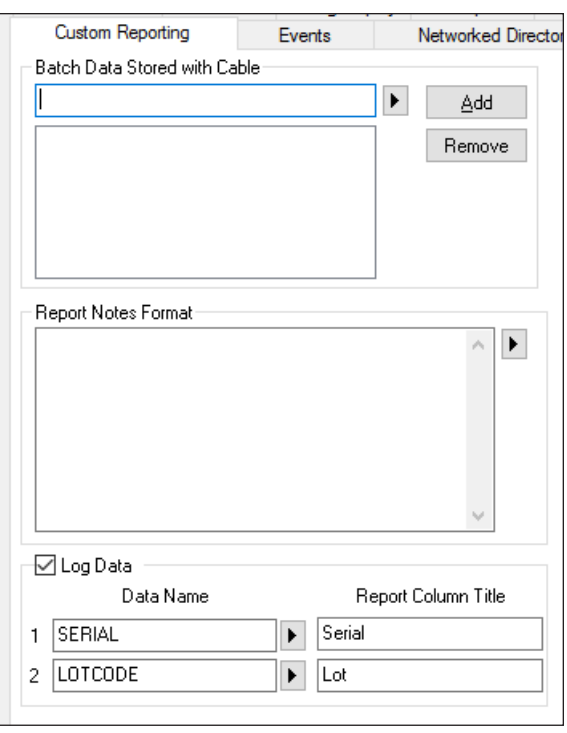

## *8.12 Hotkeys*

Use the Hotkeys preferences page to enter special hotkey or "shortcut key" sequences for common CableEye functions.

Valid hotkeys are any of the following:

- Any of the function keys (F1- F12), along with any combination of Control, Shift, and Alt keys.
- Any alphanumeric character (A-Z, 0-9) with the Control and/or Alt key pressed. The Shift key may also be pressed, but must be

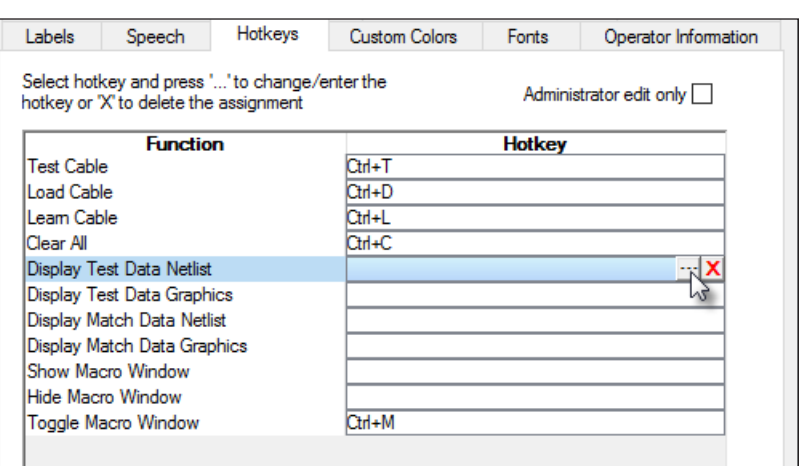

pressed in combination with the Control and/or Alt key.

To enter or edit a hotkey, select the function to assign the hotkey to by clicking on it or by using the up or down arrows. Then click the ellipsis ("...") button and CableEye displays the Hotkey Assignment dialog shown on the right.

You can then simply enter the individual keys comprising the hotkey, e.g., by pressing the Control, Shift, and L keys in unison.

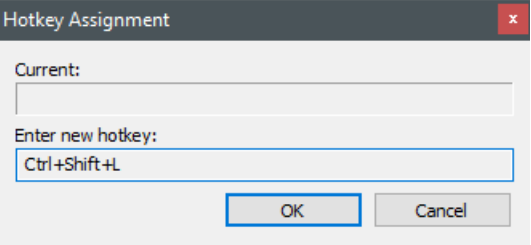

## <span id="page-8-0"></span>*8.13 Custom Colors*

The Custom Colors page allows you to add colors to the choices you have when specifying wire colors for your Match Data. CableEye has a number of built-in colors (shown on the right). Using this panel, you can add further choices.

**To add a new color** to the list, **click** the **Add Color** button. You can create you new color from the color dialog window that appears.

When you return to the preferences page, **enter** the **name** of the color in the Color Name column.

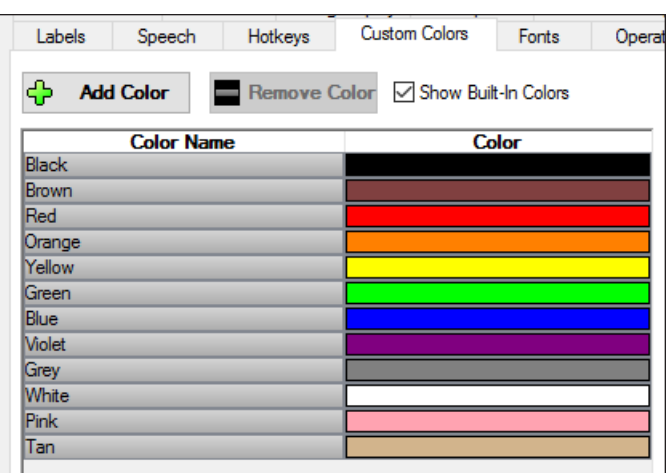

To remove an existing color from the list, **select the color** to remove and **click** the **Remove Color** button. You can delete custom colors only. The system-defined colors cannot be removed.

Check or uncheck the **Show Built-In Colors** checkbox to toggle the display of the pre-defined CableEye system colors. These are not editable items and are provided only for reference.

## *8.14 Custom Events*

The custom events allows you to execute a specific task automatically after an event occurs. There are some default tasks included with CableEye.

An example could be to add a custom event to be executed after a test is completed. As shown on the right, we can copy the match notes to the test notes automatically by selecting CopyMatchNotes for the TestComplete event.

This is just the tip of the iceberg, because you can actually write your own javascript events to execute everything you want after an event happens.

To do this, you can use any text editor or javascript editor program and then save your script as a .js file. Then copy the file into the EventHandlers folder located in the CableEye installation folder.

Once is copied there, it will appear as an option under the drop down menu for the event that you choose.

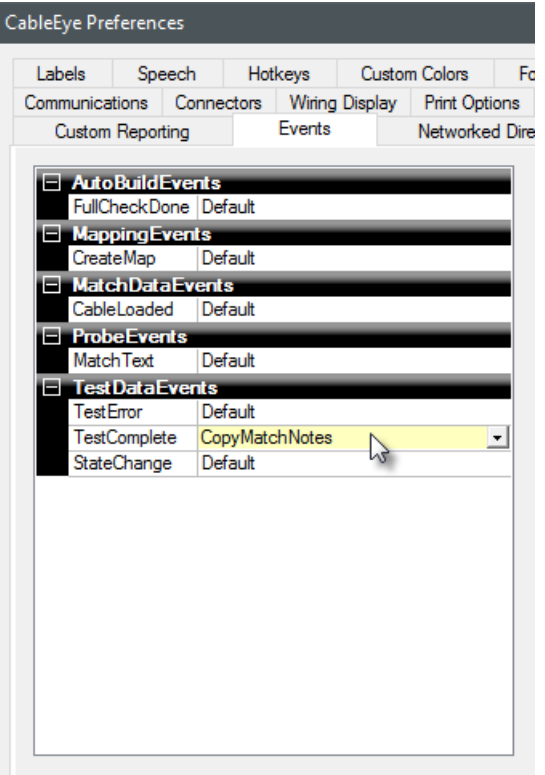

#### <span id="page-9-0"></span>*8.15 Network Directories*

The Networked Directories preferences page allows you to select whether or not to use database directory locations supplied by the CableEye Network Service. This service automatically provides the locations of shared Cables, Maps, Connectors, and Graphic files as configured by your system or network administrator. Once you have configured CableEye to use these directories, you can view how they appear in the directory list on the Directories preferences page.

To use directory locations provided by the CableEye Network Service, check the Use Network Service box. CableEye then needs to find the service in your local network. It can do this one of three ways:

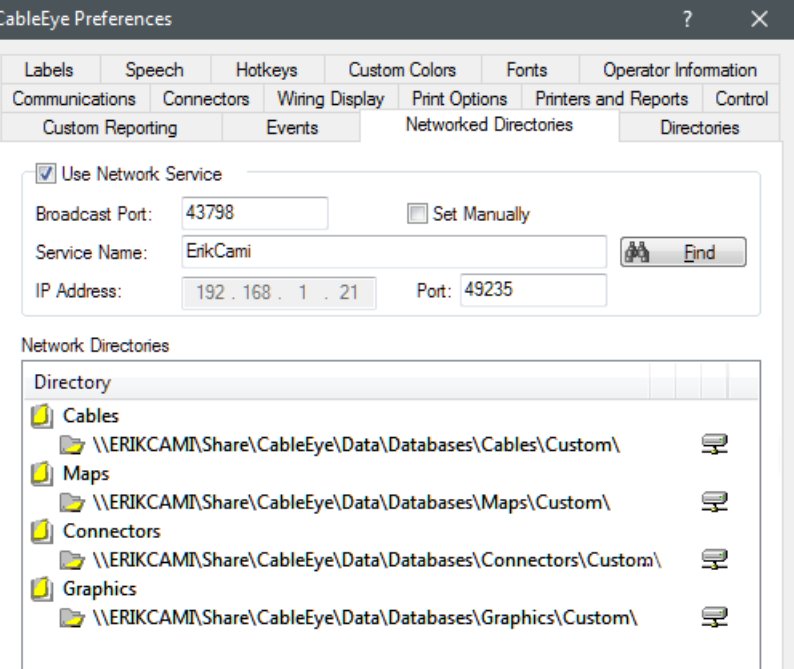

- If Windows Active Directory services are available in your network and the CableEye Network Services have been configured to supply its network information by that service, then CableEye automatically locates the service when you check the Use Network Service box. You don't need to take any further action.
- If your system or network administrator has configured the CableEye Network Service to advertise its location using broadcast datagrams, then CableEye only needs to know which port number to use to request server information. The default port is 43798, which appears automatically in the Broadcast Port box. If your administrator has chosen this port, then CableEye will automatically find the server when you check the Use Network Service box. If your administrator has chosen another port, enter that port number in the Broadcast Port box. Press the Find () button when you have entered the Broadcast Port number.
- Check Set Manually if your system or network administrator has given you a specific server name or IP address and port number to use. You must enter either the Service Name or the IP Address, and then must enter a specific Port to use. Press the Find () button when you have entered the required information.

When you click the Find button, CableEye attempts to find the CableEye Network Service using the connection information you have given it on this page. If it can connect to the service, it displays the networked directory information provided by the service in the Network Directories list. If it cannot find the server you will receive an error message indicating the reason for the failure.

#### <span id="page-10-0"></span>*8.16 Directories*

The Directories page allows you to modify the folders in which CableEye locates database data (cables, maps, connectors, and graphic files). It also lets you modify the folders in which cable locates and stores logs, macros, report definitions, and other files.

To add a directory to a list, click the directory type and then click the New Directory button  $\|\cdot\|$ . To remove a directory, select the directory entry to delete and click the Delete Directory button  $X$ .

To change a directory entry, doubleclick on it.

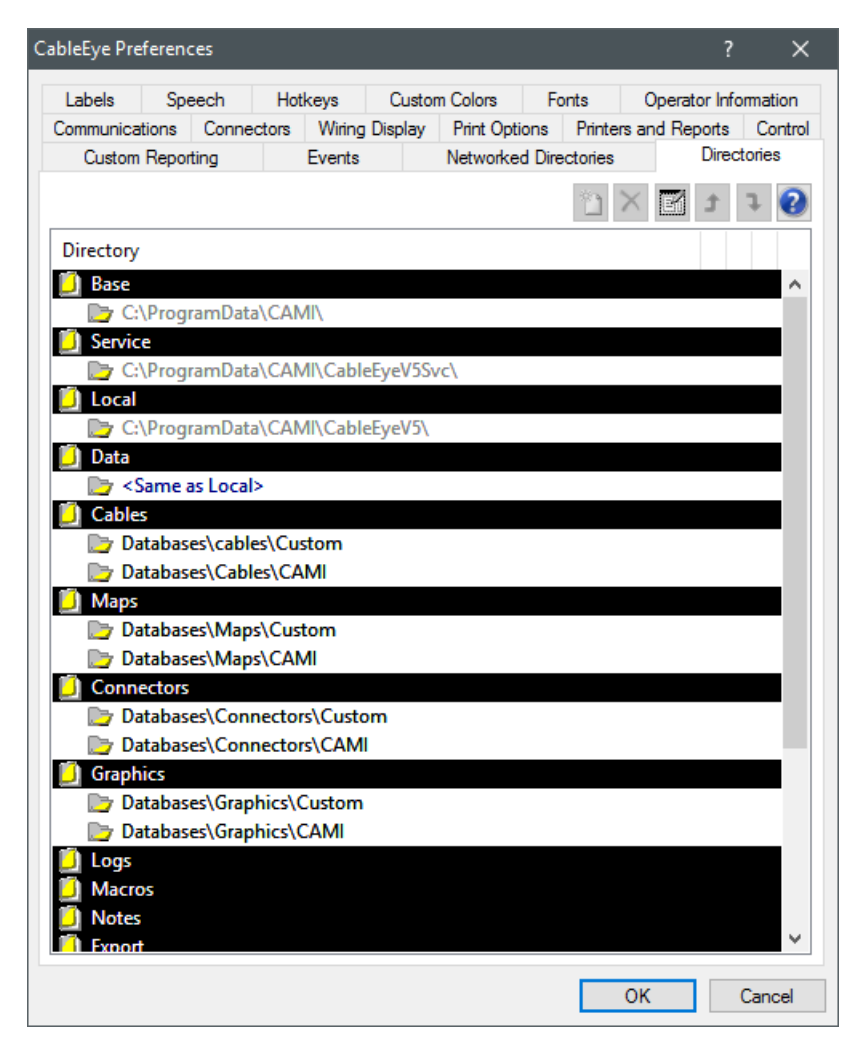